# Настройка ВИК в режим Терминал

## Общие сведения

ВИК в режиме «Терминал» предоставляет возможность постановки отметки сотрудником о приходе на работу и уходе с работы. При наличии прав на управление доступом, ВИК предоставляет интерфейс постановки на охрану и снятия с охраны разделов сигнализации: список разделов и права на управление ограничиваются уровнем управления пропуска. Предоставляется три режима авторизации: по ПИН-коду, посредством встроенного USB-считывателя, посредством считывателя БОРЕЙ.

### Порядок настройки

Чтобы настроить ВИК в режим работы «Терминал» для выполнения функций просмотра состояния разделов и зон охранной сигнализации и управления разделами, выполните:

1. Перейдите к разделу [Конфигурация узлов](https://support.itrium.ru/pages/viewpage.action?pageId=688521348) > Настройки ВИК. В поле Режим работы выберите из раскрывающегося списка значение Терминал.

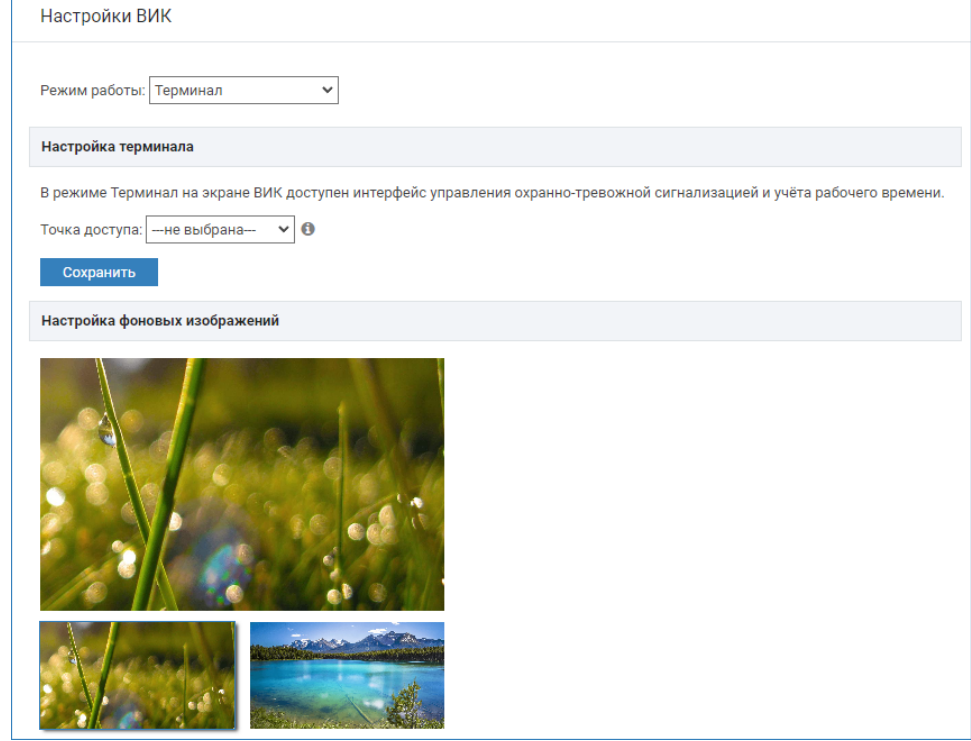

#### 2. В поле Точка доступа:

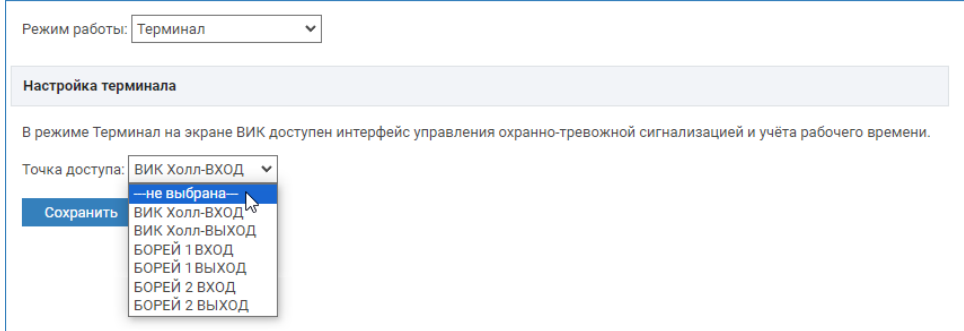

a. Оставьте значение не выбрана:

Λ

при авторизации по USB-считывателю, подключенному непосредственно к прибору ВИК

Считыватель должен быть включен и настроен на работу в режиме клавиатуры [\[Настройка USB-считывателя ВИК\]](https://support.itrium.ru/pages/viewpage.action?pageId=981434904)

при авторизации по ПИН-коду.

#### **© ВАЖНО**

Необходимо обеспечить уникальные значения ПИН для всех пропусков с уровнем управления, включающих этот терминал [\[Уровни управления](https://support.itrium.ru/pages/viewpage.action?pageId=923238575)].

- b. Выберите из раскрывающегося списка точку доступа БОРЕЙ, если требуется выполнять авторизацию по считывателю рядом расположенного контроллера БОРЕЙ.
- c. Точки доступа узла ВИК не предназначены для авторизации пользователя на узле;
	- Точки доступа [Имя узла ВИК]-ВХОД, [Имя узла ВИК]-ВЫХОД являются виртуальными и используются для учёта рабочего времени: все события «прихода» отмечаются как события доступа по точке доступа [Имя узла ВИК]-ВХОД, все события «ухода» отмечаются как события доступа по точке доступа [Имя узла ВИК]- ВЫХОД [Учёт рабочего времени].
- 3. В блоке **Настройка фоновых изображений** вы можете изменить картинкузаставку.

Во избежание выцветания экрана ВИК обеспечивается ротация фонового изображения. Предусмотрено два стандартных изображения.

Для смены одного из стандартных изображений:

a. выберите изображение нажатием левой клавиши мыши

b. Наведите указатель мыши на область рисунка и нажмите на кнопку Загрузка .

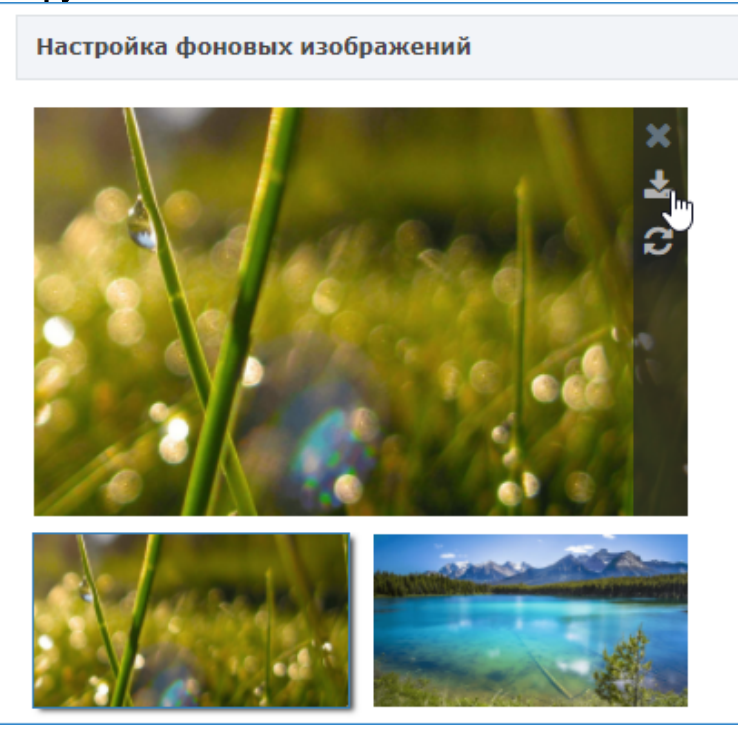

- c. В отобразившемся окне укажите путь к файлу фона. Нажмите на кнопку Загрузить.
	- Поддерживаются только форматы PNG, JPG, JPEG. Необходимо использовать насыщенные изображения для обеспечения видимости текста белого цвета.

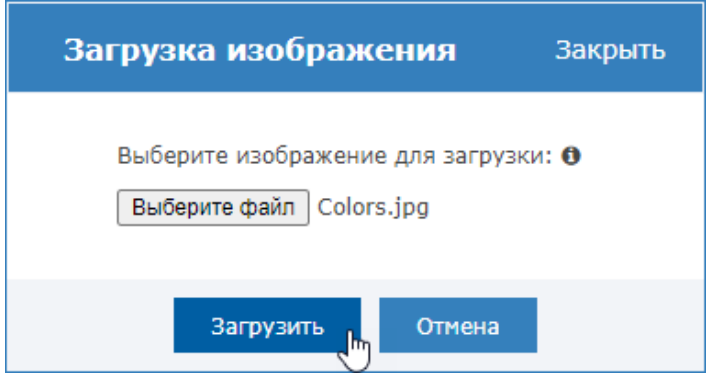

d. Нажмите на кнопку Размытое изображение для просмотра внешнего вида изображения в размытом виде. Фоновое изображение «размывается» для привлечения внимания к текстам сообщений и кнопкам управления ВИК.

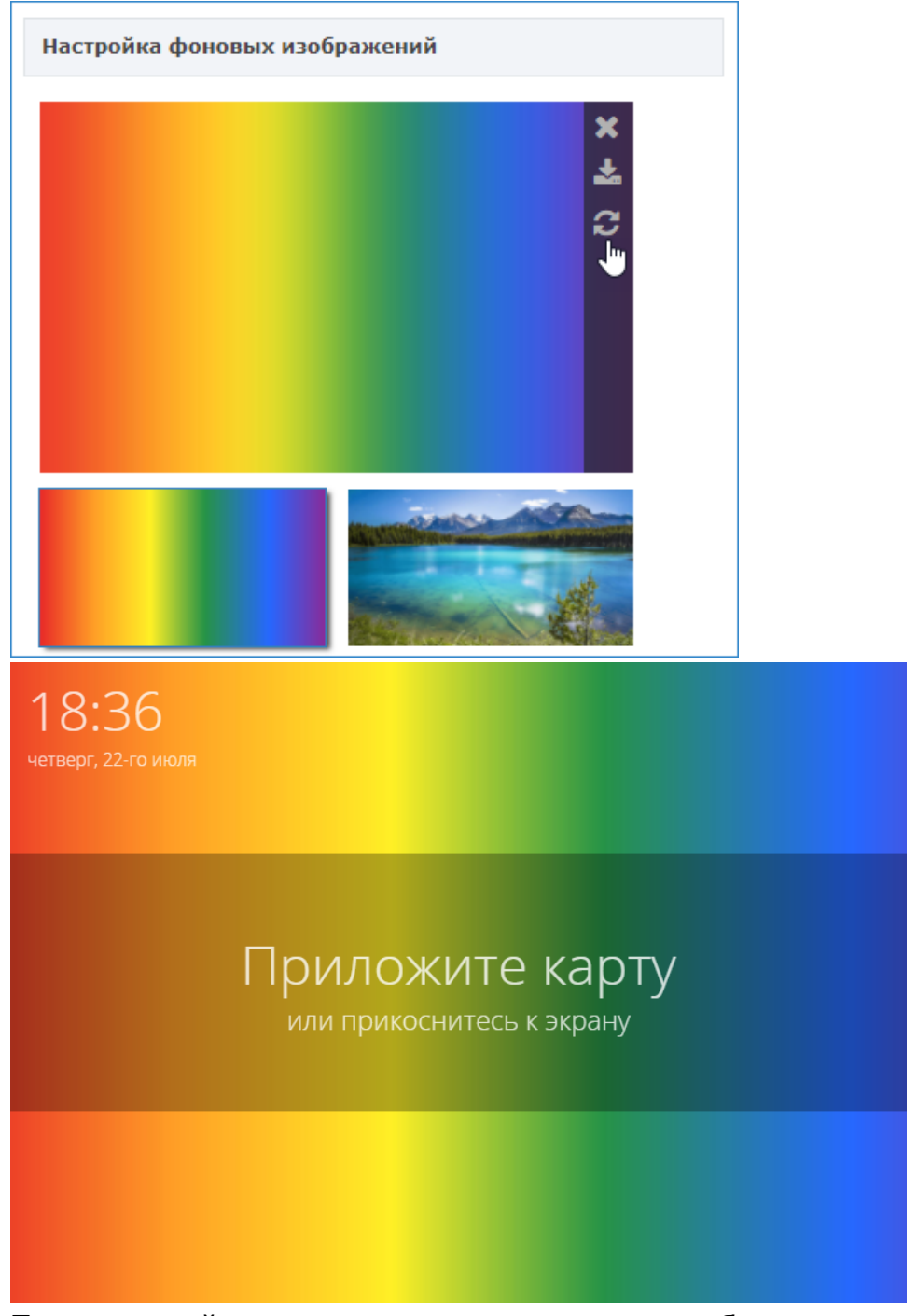

- e. Повторите действие для второго стандартного изображения.
- 4. Нажмите на кнопку Сохранить.
- 5. Перезапустите ВИК [\[Перезагрузка узла](https://support.itrium.ru/pages/viewpage.action?pageId=688455818#id--)].

Просмотреть вид индикационной панели и проверить её работу вы также можете со своего компьютера, загрузив страницу по адресу http://[ ip-адрес ВИК]/vik/panel/.

#### **© ВНИМАНИЕ**

При использовании ВИК в режиме «Терминал» необходимо указать список разделов сигнализации, которыми можно управлять с данного устройства [ [Терминалы](https://support.itrium.ru/pages/viewpage.action?pageId=688455826)].

# Проверка правильности настройки

После задания параметров работы в разделе Настройки ВИК выполните перезапуск ВИК и проверьте правильность настройки согласно таблице ниже.

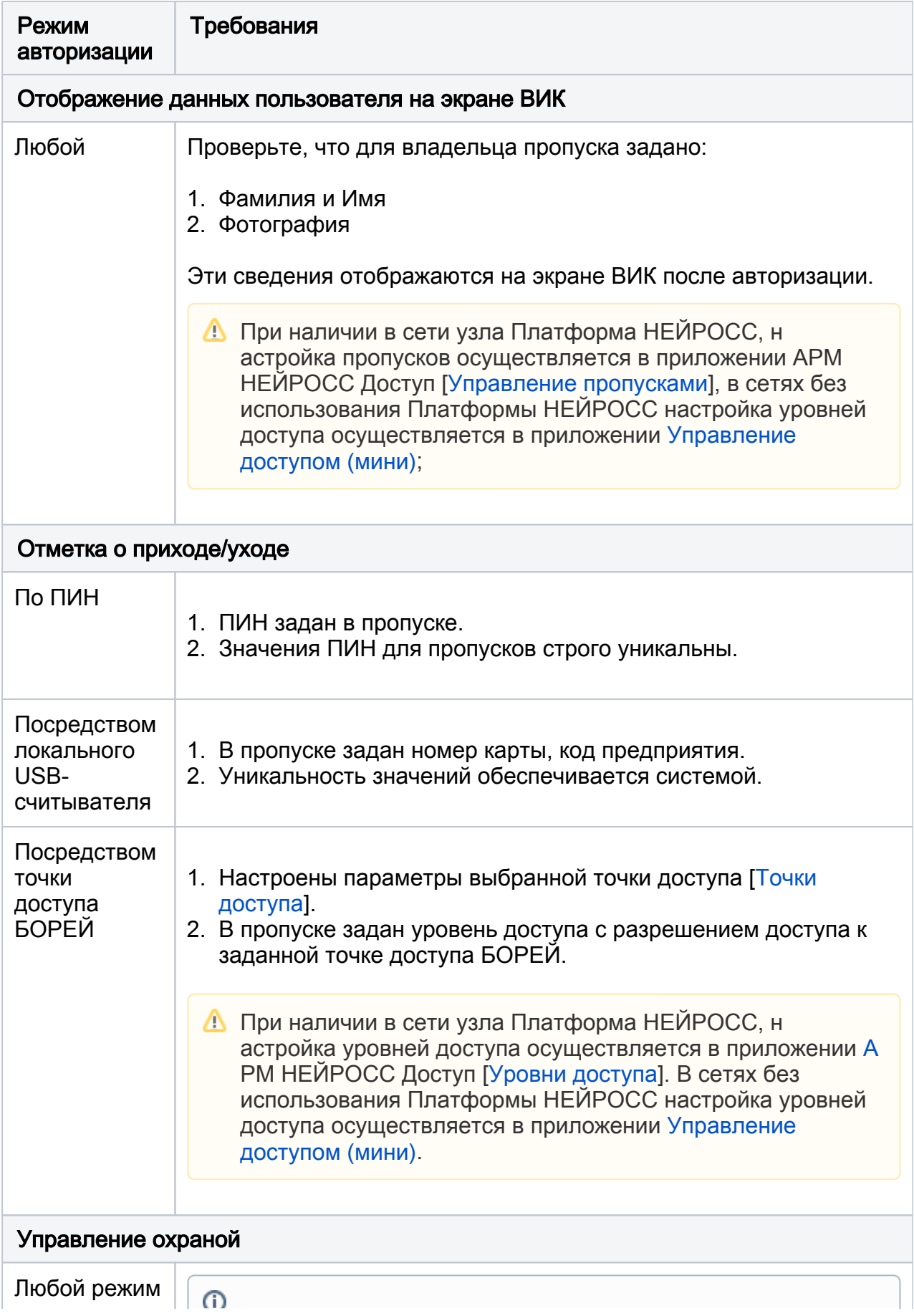

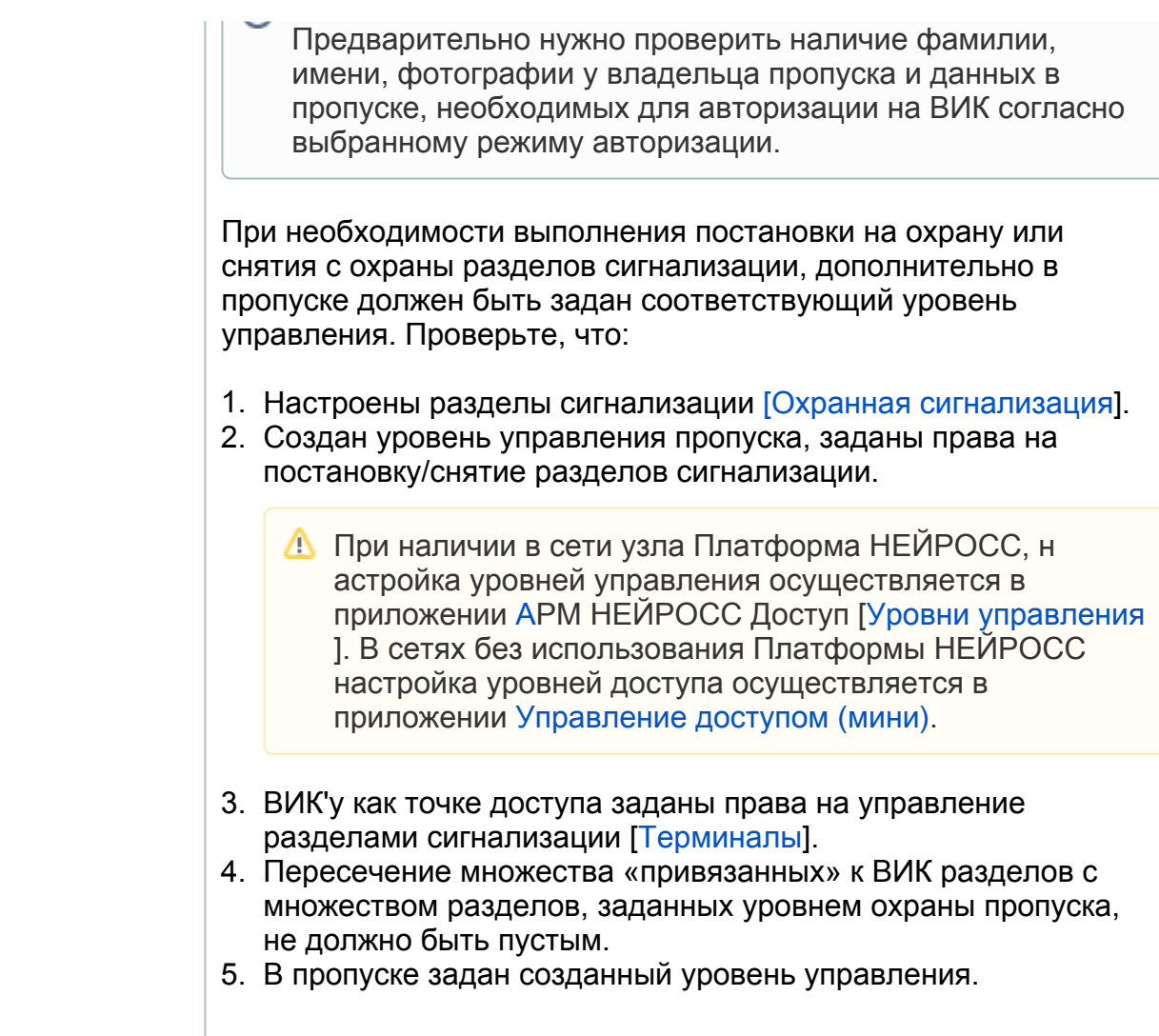